## Participação em eventos a distância

27 de março de 2017 15:29

Para participares em eventos online no Ensino a Distância, p.e., numa palestra, exposição ou no dia do EaD, deves na data e hora marcada, aceder ao link na tua página de tutoria "**Eventos EaD**", no tópico principal. Usa o Internet Explorer, Edge ou Chrome, uma vez que funcionam melhor do que o Firefox com a aplicação de videodifusão na escola.

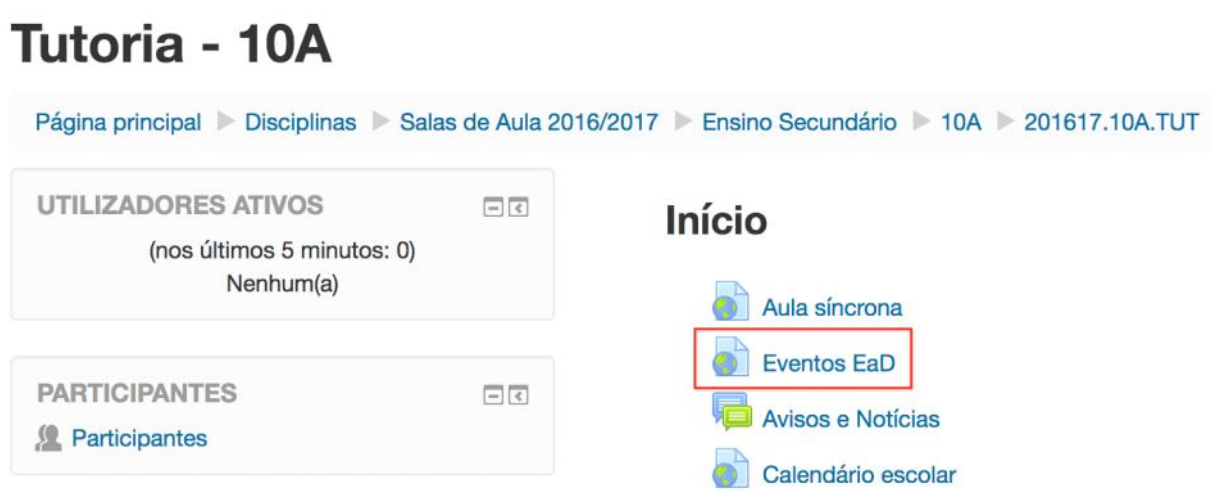

Depois de clicares no link "**Eventos EaD**", deves inserir no campo **Nome** (na opção Entrar como convidado), o teu nome e apelido, com as iniciais em maiúsculas (não insiras o teu email da escola!).

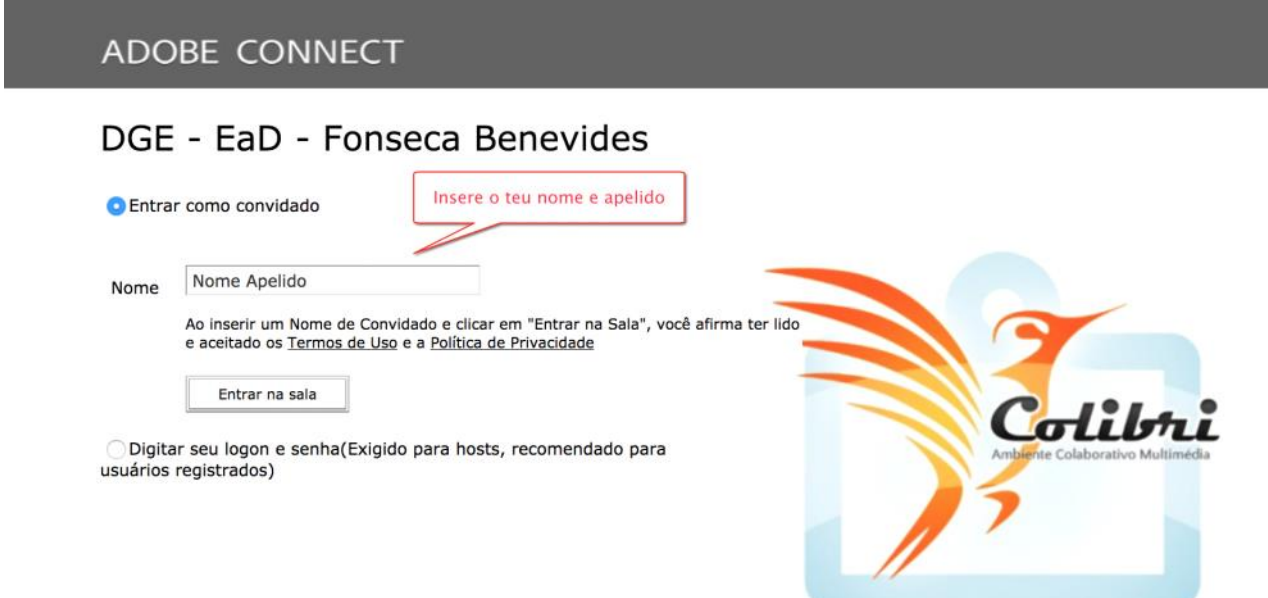

Depois de entrares na sala de **Eventos EaD** tens diferentes zonas da sala que te permitem ver imagens, documentos ou apresentações, ver imagens de webcam do evento, participar num chat ou colocar a mão no ar para pedir aos organizadores do evento para falares e participares com a webcam.

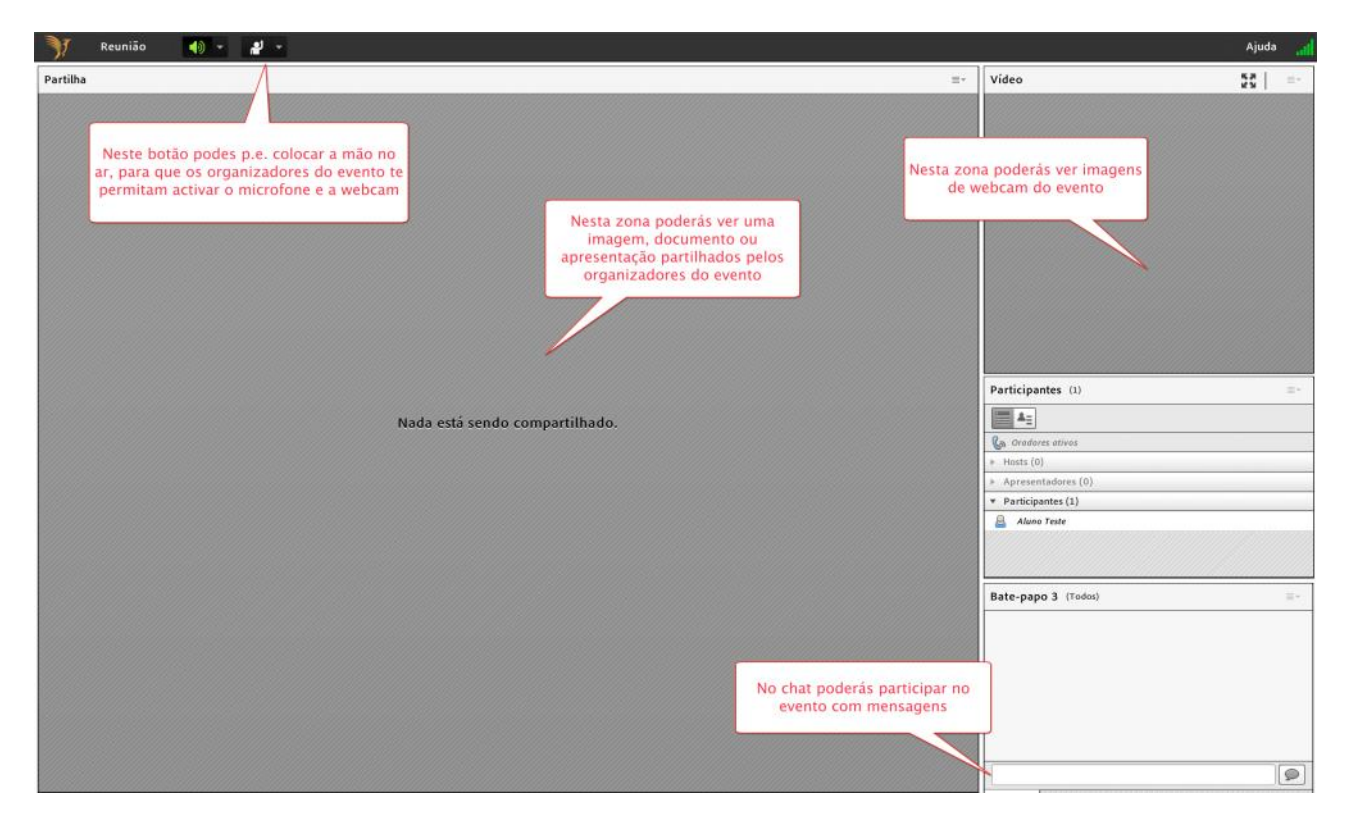

No caso de os organizadores do evento te activarem as funcionalidades de microfone e webcam, terás apenas de clicar nos ícones de microfone e webcam (e no caso da webcam, clicar depois em "Iniciar compartilhamento") até estes ficarem verdes, tal como o fazes nas aulas síncronas.

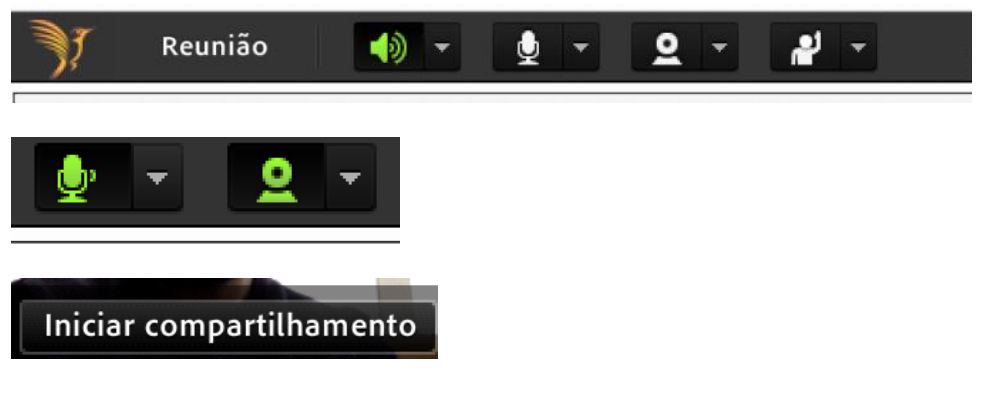

Quanto terminares a tua participação, desactiva o microfone e a webcam para evitar ruídos desnecessários, clicando novamente nos ícones. Lembra-te que nestes eventos podem estar centenas de pessoas ao mesmo tempo!

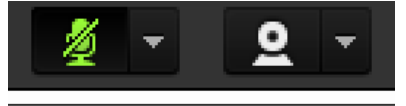

Tem um bom evento!